## **QUICK REFERENCE TOPIC:** Purchase Orders *Purchase Orders* **SUB-TOPIC:** Enter a Purchase Order

**Overview…** This card explains how to create a Purchase Order.

**Menu…** Purchase Orders > Purchase Order Entry > Entry

Add New... When you create a new PO, you are not given a blank screen right away. Instead you are shown a list of PO's in progress to which you have access and it looks like this:

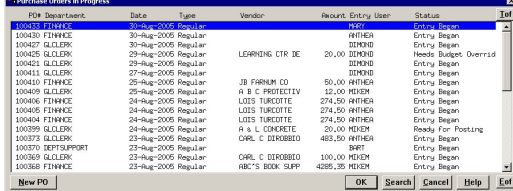

You may select a previously created PO or create a new one from here.

*Create New*: Click New PO button

*Edit Existing*: Highlight the desired PO and click <u>o</u><sup>K</sup>

**Overview of Purchase Order Entry screen:** 

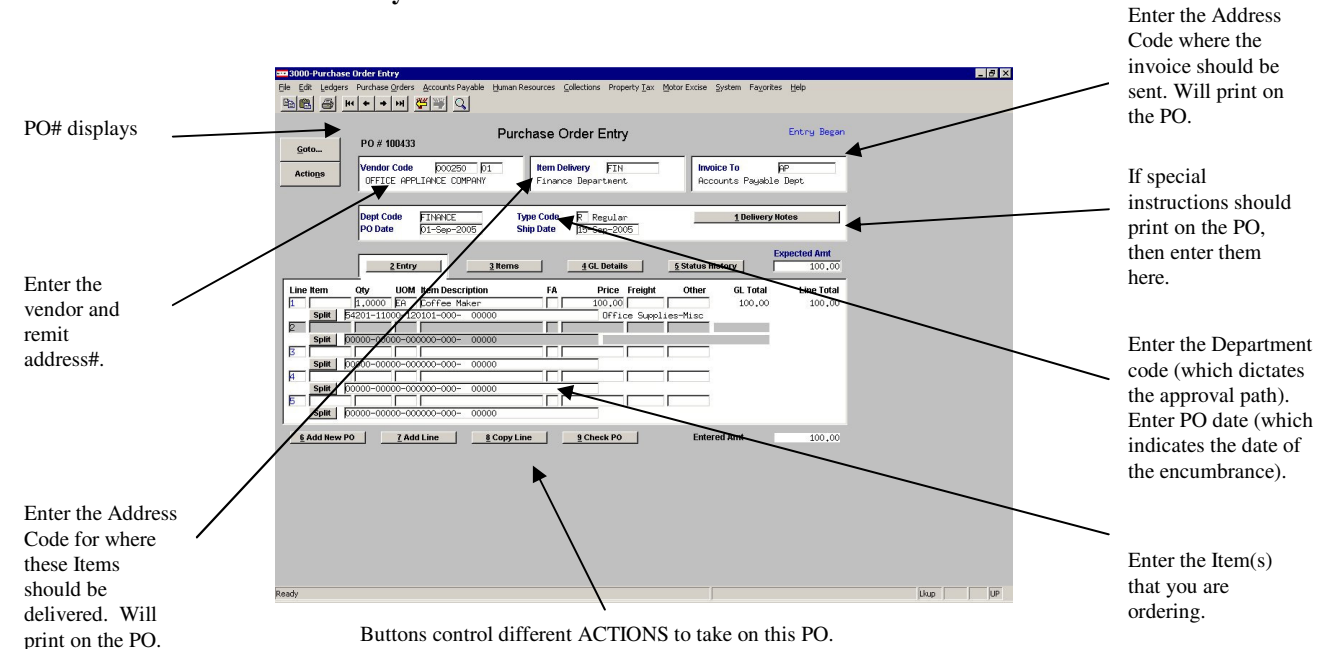

**Enter master information…**  1. *Vendor*: Press F3 or  $\overline{S}$  to locate a Vendor. Shows list of vendors that you may access.

- 2. *Item Delivery*: Press F3 or  $\mathbb{S}$  to locate an Address Code. This will print on the PO.
- 3. *Invoice To:* Press F3 or  $\overline{S}$  to locate an Address Code. This will print on the PO.
- 4. *Department Code*: This defaults from your User Profile. Press F3 or  $\mathbb{S}$  to locate a different Department Code, if needed. The Department Code indicates which Approval Path the PO will follow.
- 5. *PO Date*: This defaults to TODAY's date but may be overridden, if needed. This is the date the encumbrance will be recorded in the subsidiary ledger. You may override it here up to (Today  $-365$  days *or* Today  $+180$  days).
- 6. *Type Code*: This defaults from your User Profile. Press F3 or  $\mathbb{Q}$  to locate a different Type Code, if needed. This code controls how much error checking is performed and which fields are required during entry. For example, Emergency PO's require less data than a Regular PO.
- 7. *Ship Date*: This field is optional and will print on the PO.
- 8. *Expected Amount*: Enter the total expected amount of the PO (sum of all the lines including freight, credits and other charges). PO's will not be released until the Entered amount(s) match the Expected Amount.
- **Enter Items...** 1. *Item*: Press F3 or  $\mathbb{S}$  to locate an Item from the Item file. You may bypass this field as using item #'s is not required. If using Item #'s then the Item file must be built first. *See "Commodity Items" for further instruction.*
	- 2. *Qty*: Enter Quantity (up to 4 decimal places allowed)

3. *UOM*: Press **F3** or  $\boxed{3}$  to locate a valid Unit of Measure (must exist in Unit of Measure table)

4. *Description*: If you entered Item # then the description is linked in from the table but may be overridden here. If no Item# is specified then you MUST enter a description. Up to 80 characters is allowed here (the field will scroll). If you need more space then click Alt-3 for the ITEMS tab and you can enter up to 2 more description lines that are 80 characters each.

5. *FA*: If the item needs to create a partial Fixed Asset record then enter an **F**.

6. *Price*: If you entered an Item # then the default price (if entered) is linked in from the Item table. Otherwise you may enter a price now.

7. *Freight/Other*: If there are freight or other charges then enter them now. The system will compute the expected cost of the item being purchased.

8a. *GL data – single account*: If this item is being charged to one GL account then enter it here. Press F3 or  $\mathbb{S}$  to locate a valid account for the fiscal year (based on the PO date).

8b. *GL data – multiple accounts*: If this item is being charged to multiple GL accounts then

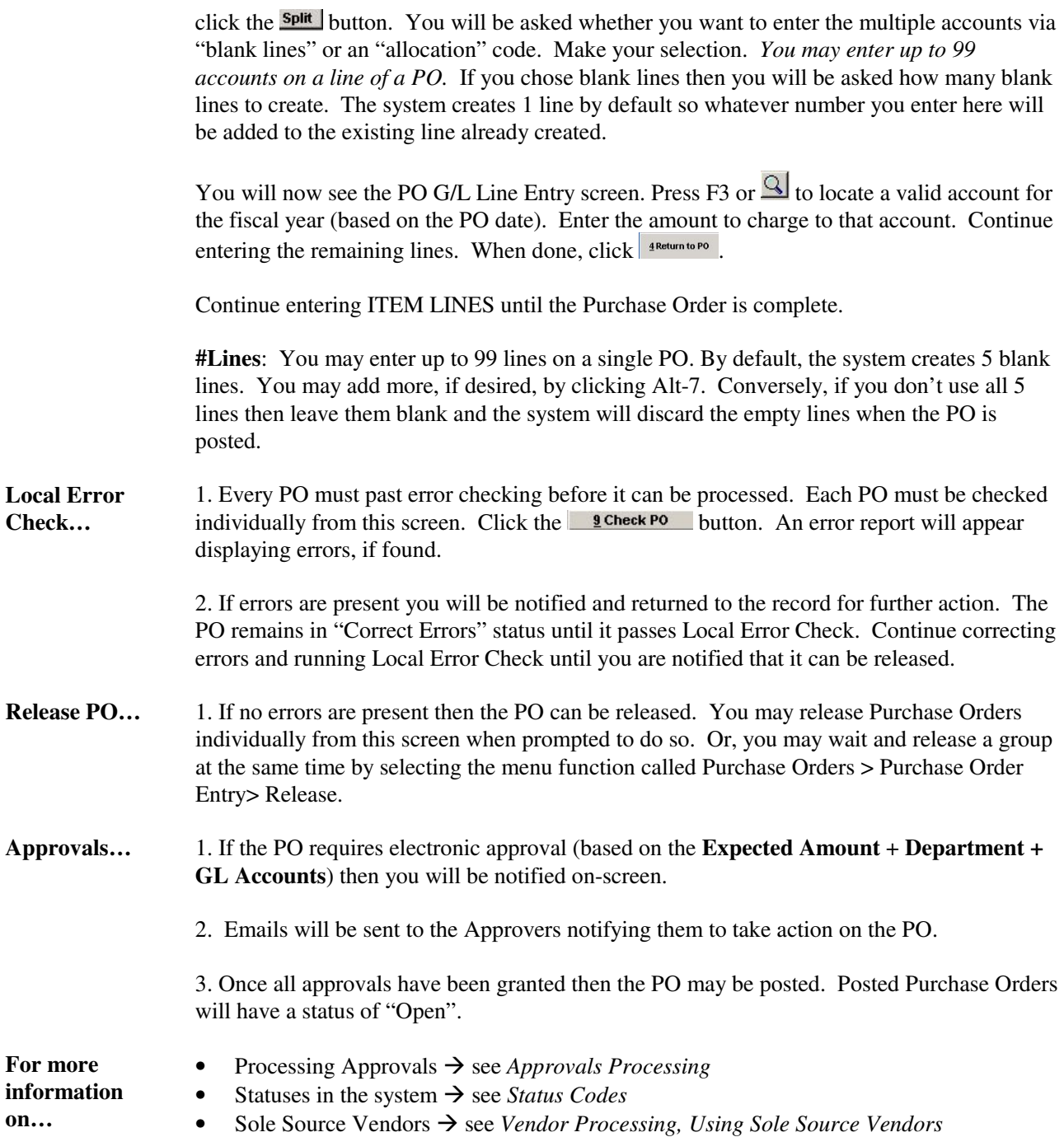